# **ATHENA WEBINAR**

Utilize the accessible resources wisely: journal assessment for publishing and information management using Mendeley tool

11th of May, 2023 13:00 - 14:30 CET Online on ZOOM

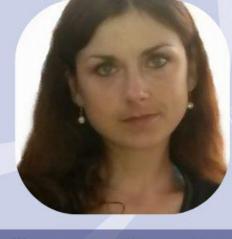

Raminta Pranckutė

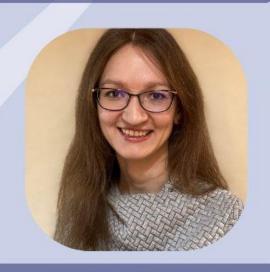

Julija Gylienė

#RESEARCHtips

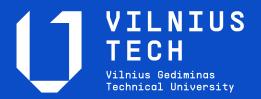

Julija Gylienė

Mendeley: an information management tool

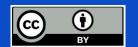

#### Content

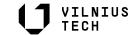

Bibliographic information management tool *Mendeley:*functionality,
information search,
saving sources,
inserting citations in the text,
creating a bibliography

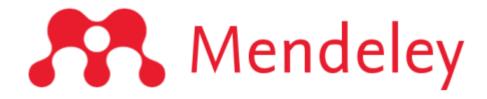

#### Bibliographic information management tools:

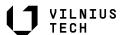

#### Facilitates the preparation of written works:

- organize and systematize information and full texts of publications,
- cite and make a bibliography.

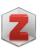

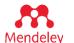

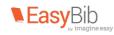

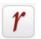

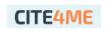

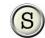

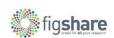

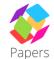

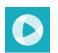

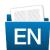

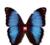

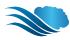

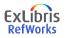

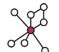

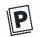

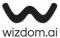

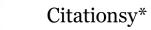

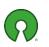

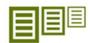

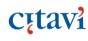

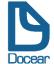

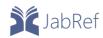

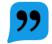

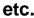

#### Mendeley possibilities

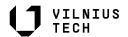

- Collection and grouping of documents;
- E-mail document storage, annotation (in PDF format; 2 GB free of charge);
- Access to cited sources online and in the desktop application;
- Choosing the right citation style;
- Automatic compilation of the bibliography;
- Creating groups, collaborating with other researchers, sharing records.

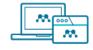

Mendeley Reference Manager

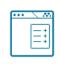

Web Importer

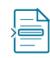

Mendeley Cite

#### Mendeley technical requirements

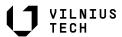

Solutions Support Sign in Create account

- Operating systems: Windows, Mac, Linux;
- Web browsers: Chrome, Firefox, Microsoft Edge, Safari (JavaScript and cookies must be enabled.);
- Text processors: MS Office, Libre Office

Support

Help Guides

Citation Guides

Support Center

Release Notes

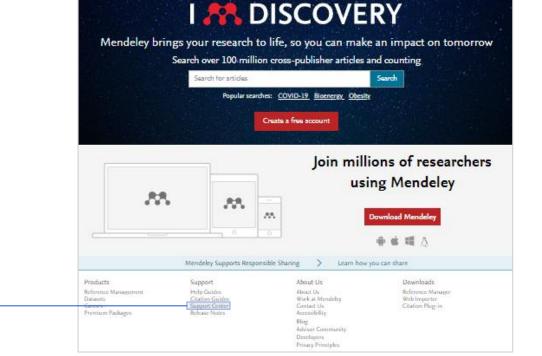

Mendeley

For more information

#### Mendeley

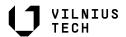

https://www.mendeley.com/

- 1. Create a free account
- 2. Sign in
- 3. Download:

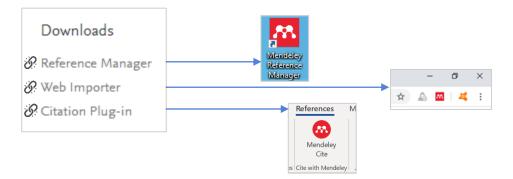

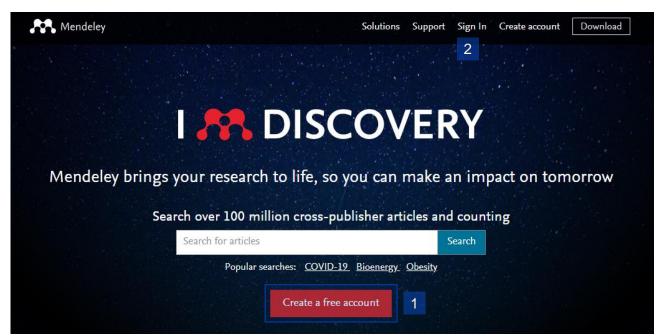

## Navigate Mendeley Reference Manager

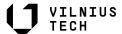

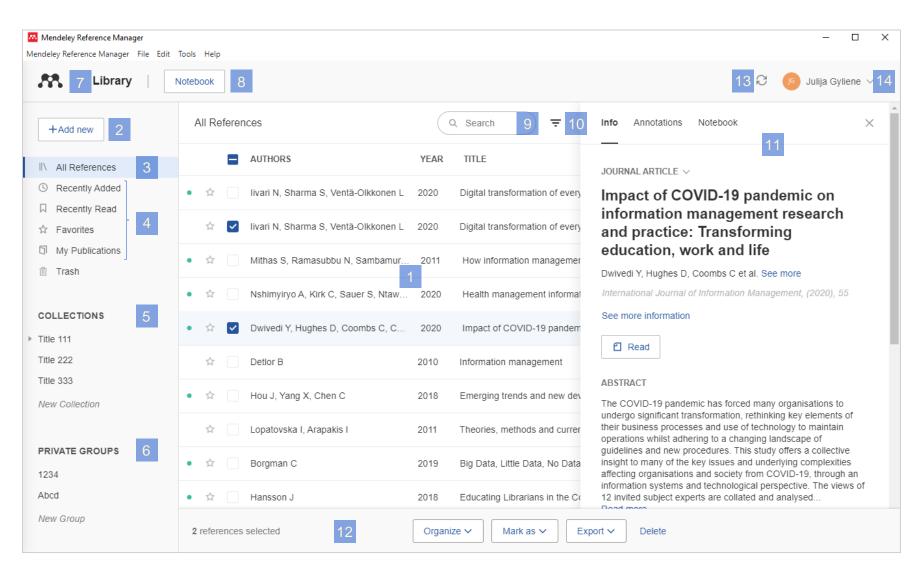

- Library table all the references in your selected collection or group
- 2. Add new references to your library
- 3. All References or your library
- 4. Smart Collections Mendeley
  Reference Manager automatically
  organizes aspects of your library into
  smart collections
- Custom Collections Keep your references organized in custom collections
- **6. Private Groups** you have created or joined
- **7. Library** return to the main library view
- **8. Notebook** keep all your thoughts in one place
- 9. Search your library
- 10. Filters by authors or tags
- **11. Info panel** select a reference in the library table to view the metadata in the info panel
- **12. Action panel** select the check box next to a reference in the library table to bring up the action panel
- Sync Mendeley Reference Manager automatically syncs any changes you make to the cloud
- **14. Profile** access your online profile page, access support or sign out of your account

### Mendeley Library: create, import, add

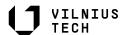

Select file(s) from your computer or drag and drop PDFs from your computer. Mendeley automatically captures author, title and publisher information.

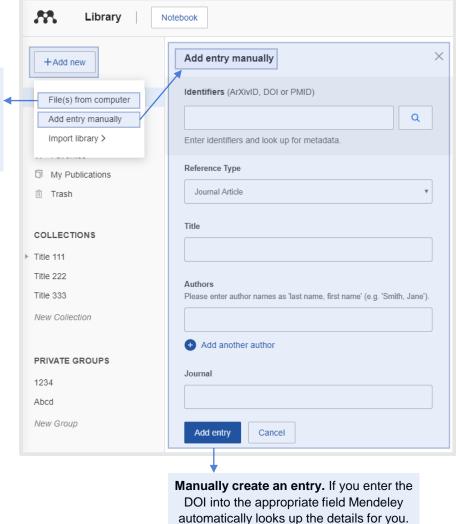

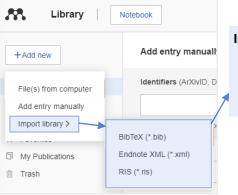

#### Import files from your computer.

- Select and add locally stored references.
- Import locally stored BibTex, RIS or EndNote XML files.

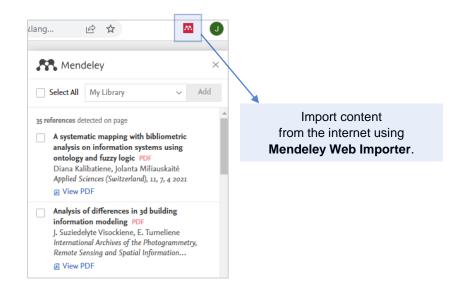

#### **Highlight and annotate PDFs**

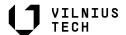

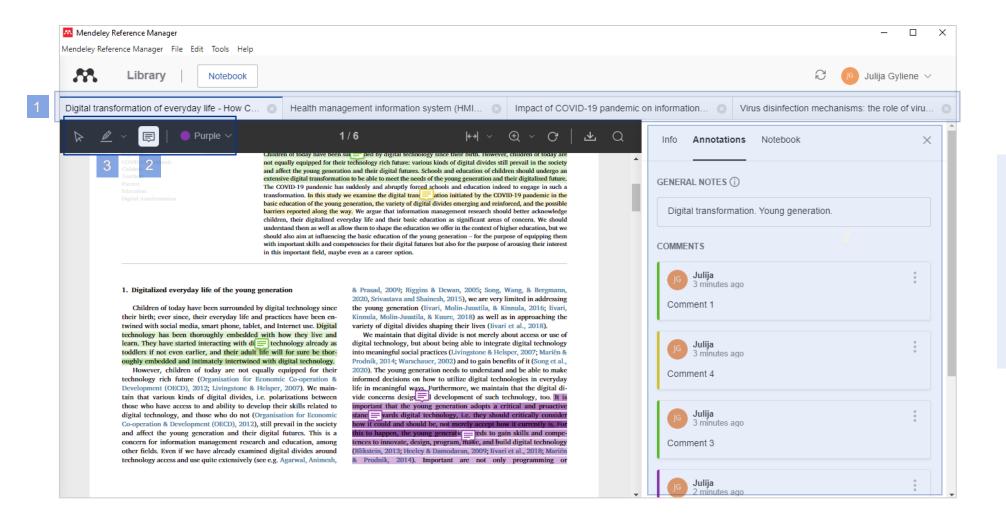

If the downloaded record contains a PDF document, you can:

1. Work with multiple PDF files

2. Annotate PDFs

Purple

Highlight the text

Highlight text

Highlight rectangle

#### Insert citations and bibliographies

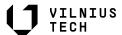

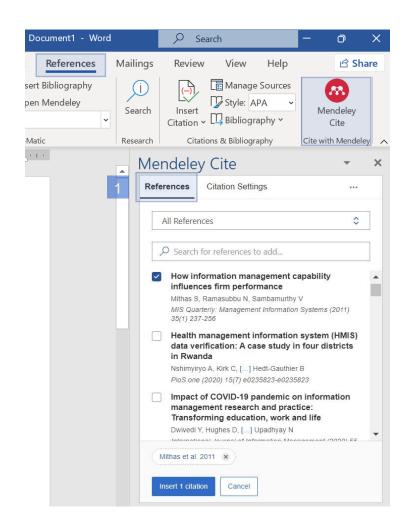

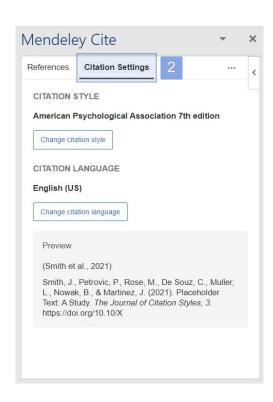

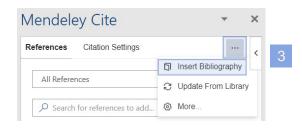

# Use the Mendeley Cite add-in for MS Word to generate citations and bibliographies:

- 1. Find and insert individual or multiple **references** into your document.
- 2. Select from thousand of different **citation styles**.
- Generate a bibliography.

If you need to edit the bibliographic descriptions in the reference list, please make the corrections in the Mendeley Reference Manager tool (not in MS Word).

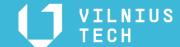

Live presentation:

https://www.mendeley.com/

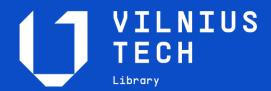

Julija Gylienė

Saulėtekio al. 14

https://biblioteka.vilniustech.lt

infokonsultantai@vilniustech.lt

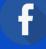

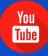

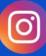

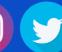

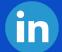